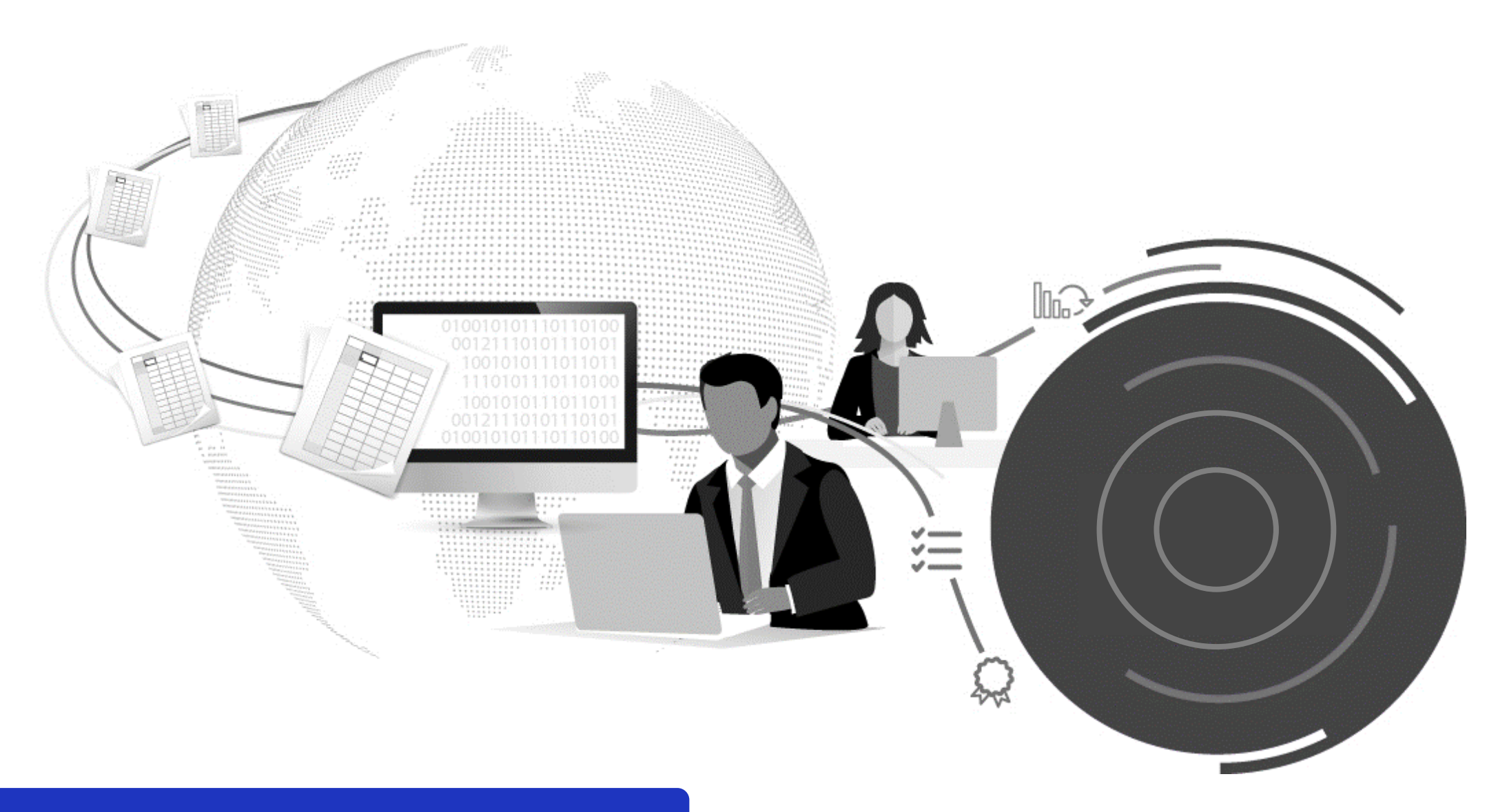

# Contract Analysis in Tide – EPI and Loss Ratio

This quick reference guide runs through how to monitor *EPI* and *Loss Ratio* through the contract analysis tool in Tide.

## **Contract Analysis – Estimated Premium Income (EPI)**

The *Contract Analysis* screen provides a simple way to review a contract's performance against *Expected Premium Income (EPI)* and also provides *Loss Ratio* information and other key statistics. The *Contract Analysis* screen (refer to *Figure 1*) is accessible via the **button** on the contract screen:

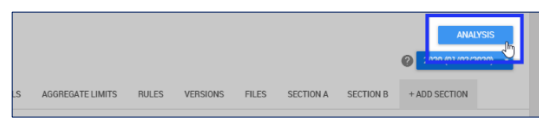

- 1. **EPI/LOSS RATIO:** Click on *EPI/LOSS RATIO* respectively to toggle between the two screens (note that the EPI screen is displayed in *Figure 1*).
- 2. **Contract Sections:** *Select/deselect* the sections in the contract for which you would like to review the EPI (the contract currency is also displayed for reference). Standard contract permissions apply, so you will only be able to see the data for the sections to which you are associated; note that aggregate values will be displayed for multiple sections selected.
- 3. **EPI Graph:** Displays a graphical representation of the contract's performance against EPI (refer to *Figure 1*).
- 4. To display the information in a grid, click the **Grid View** button:

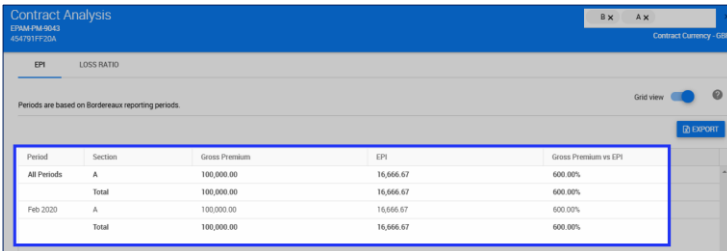

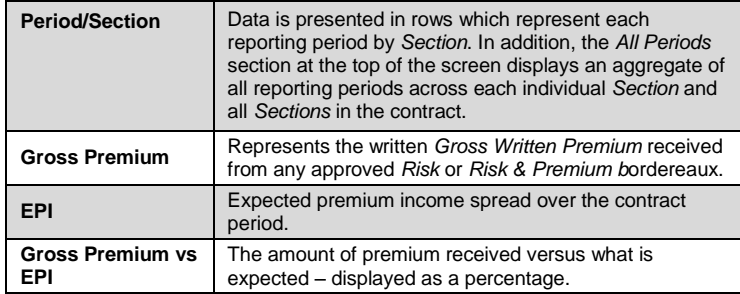

#### **Figure 1:** *Contract Analysis – EPI*

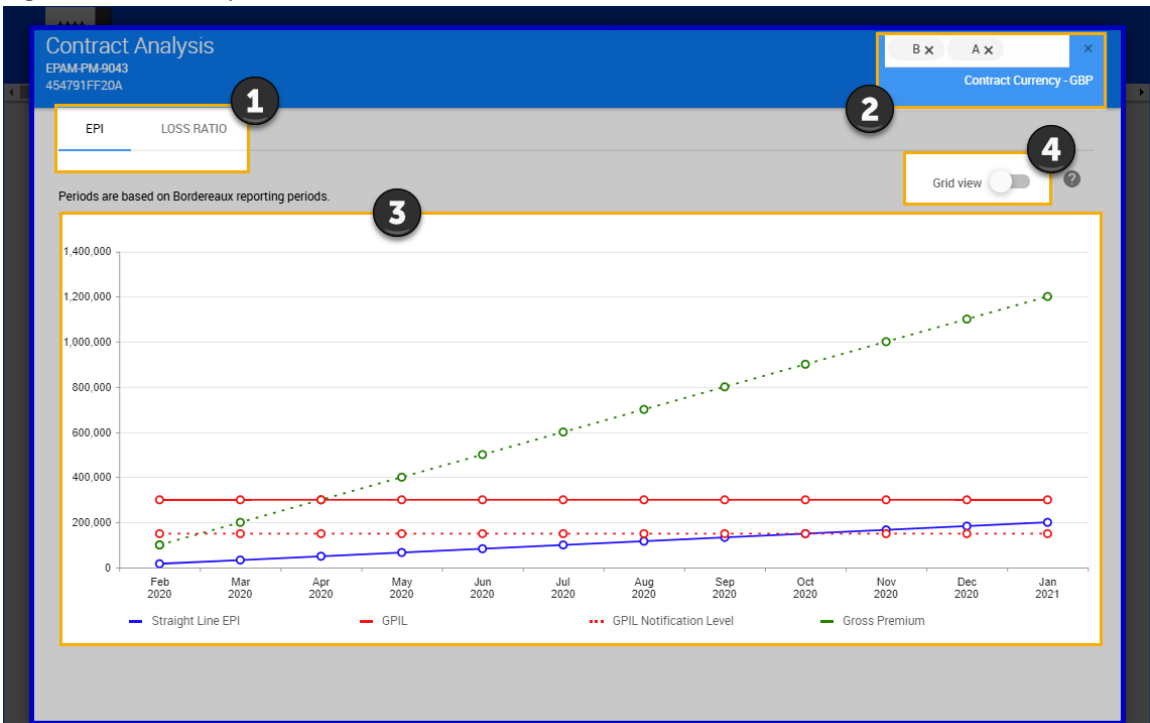

**Estimated Premium Income** – Note that the periods displayed are based on the bordereaux reporting periods defined under reporting channels. The key below highlights what each line on the graph represents:

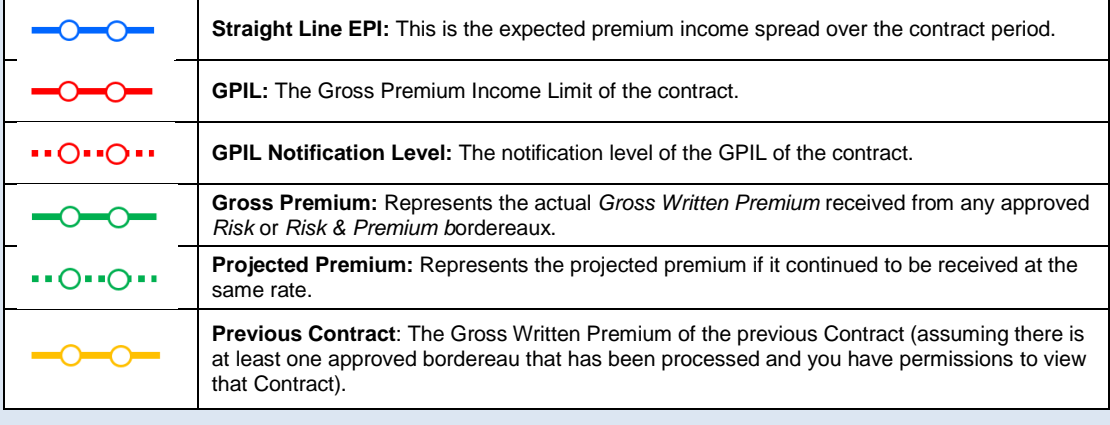

#### *Contract Analysis in Tide – EPI and Loss Ratio*

## **Contract Analysis – Loss Ratio**

The *Loss Ratio* screen enables you to view the loss to gains ratio, as well a number of other key statistics (refer to *Figure 2*).

- 1. Click the **Loss Ratio** tab on the *Analysis* screen.
- 2. **Contract Sections:** *Select/deselect* the sections in the contract for which you would like to review the loss ratio (the contract currency is also displayed for reference). Standard contract permissions apply, so you will only be able to see the data for the sections to which you are associated; note that aggregate values will be displayed for multiple sections selected.
- 3. Loss ratio is presented by field grouping you can select any Tide field (with the exception of financial and decimal fields) from the drop-down list provided, for example, selecting *Risk State* will display the loss ratio for each unique *Risk State* in the contract (refer to *Figure 3*). The loss ratio grid displays the following:

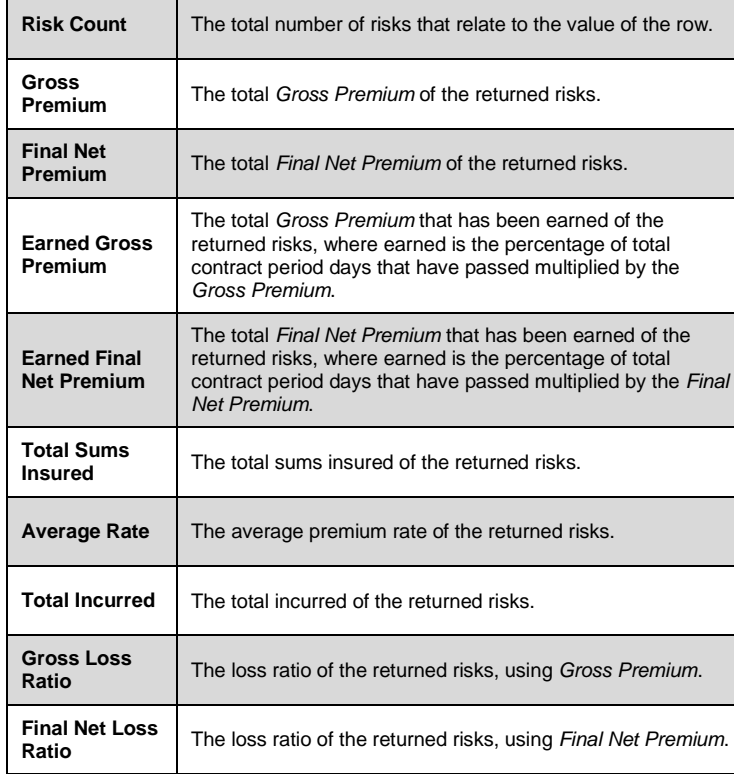

#### **Figure 2:** *Contract Analysis – Selecting Loss Ratio field grouping*

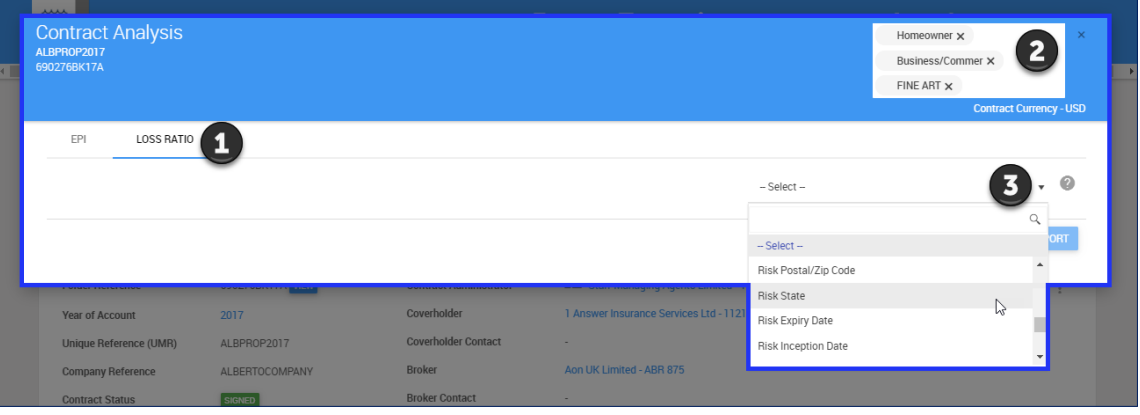

#### **Figure 3:** *Contract Analysis – Viewing Loss Ratio*

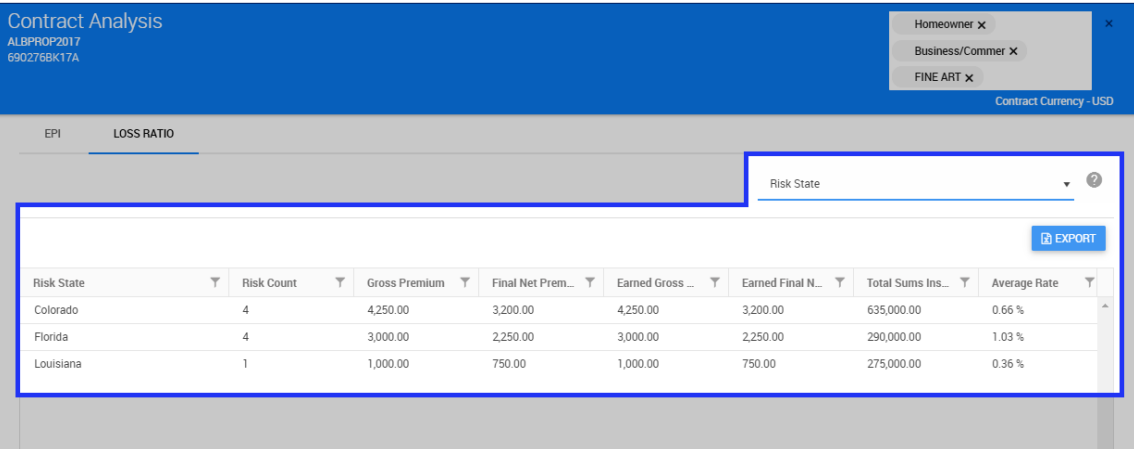

#### **Calculating Loss Ratio – Sub Risk Identifier**

When calculating loss ratio:

If the claim **does not have** a *Sub-Risk Identifier* and the risk **does have** a *Sub-Risk Identifier*, then the **Total Incurred** is to be evenly split across the risks matched based on *Risk Reference*.

## For more information on Delegated Data Manager – Contact: [dasats.servicedesk@limoss.london](mailto:dasats.servicedesk@limoss.london)

**The following training aids are also available for you to access on-demand:**

## **Tide Knowledge Base**

A knowledge base containing a library of *help* articles:

- Accessible via the *Help* icon in the main navigation in Tide
- Articles are grouped by category
- Context-driven help is also available by clicking  $\bullet$  on the various system screens

## **Useful Contacts**

For technical support contact the *Service Desk*:

- **UK:** + 44 (0) 800 024 6089
- **Belgium:** + 32 (0) 800 16246
- **USA:** +1 8333 457 984
- **Service Desk Portal** accessible via the *Knowledge Base*

For more information on *self-service reporting* and *data extraction* from Tide, contact *[dasats.servicedesk@limoss.london](mailto:dasats.servicedesk@limoss.london)*

## **LIMOSS Website**

- Slide decks running through the background to the Delegated Data Manager initiative
- Quick reference guides, covering steps in the delegated authority process in Tide
- Self-led video tutorials, focussing on each of the system elements
- Frequently asked questions
- Adoption tools